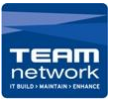

## **Before printing**

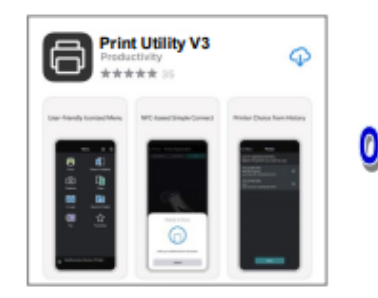

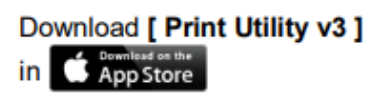

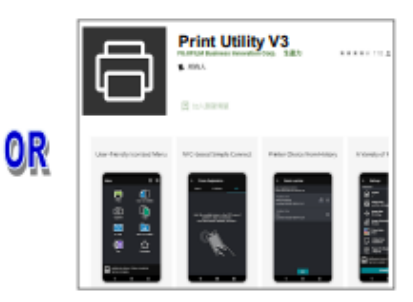

Download [ Print Utility v3 ] **in** Google Play

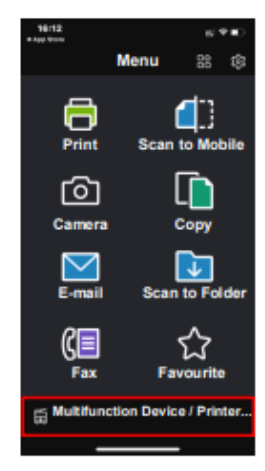

**Select [Multifunction** Device / Printer] to add a device / printer.

 $-19.5$ 

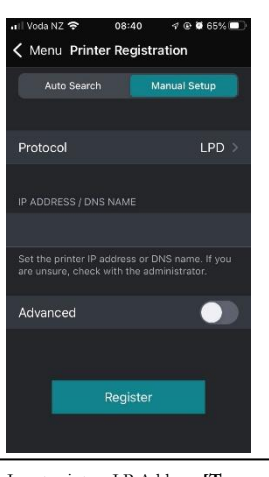

Input printers I.P Address **[To locate your printers I.P Address press the machine status button on the printer console]** and tap the register button

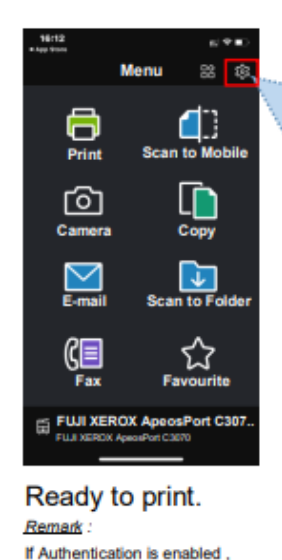

press (C) to enter user ID before

print

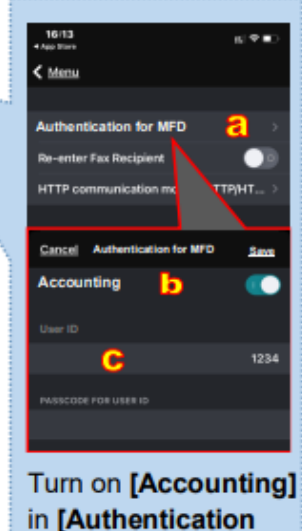

for MFD] and enter user ID.

## **Ready to Print**

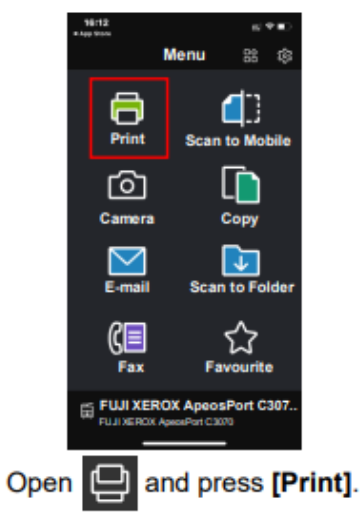

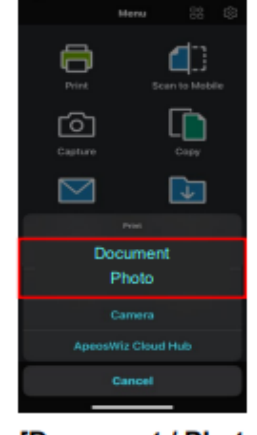

3834

Choose [Document / Photo]. Support format: PDF, TIFF, JPEG, XDW  $\overline{1}$ 

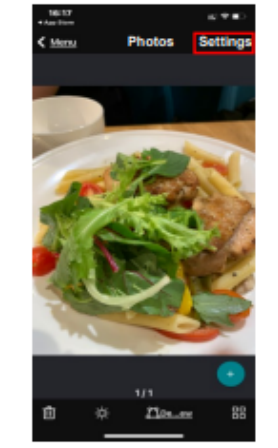

Press [Settings] after selecting print file.

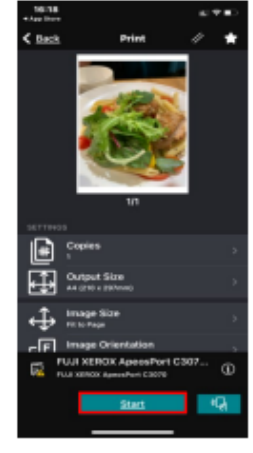

Select appropriate print settings and press [Start].

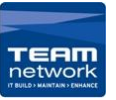

## **Ready to Scan**

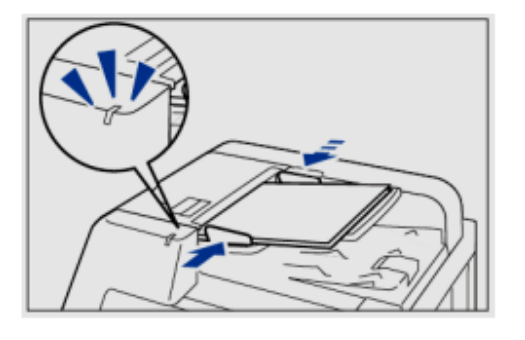

Put scan document into Auto Document Feeder.

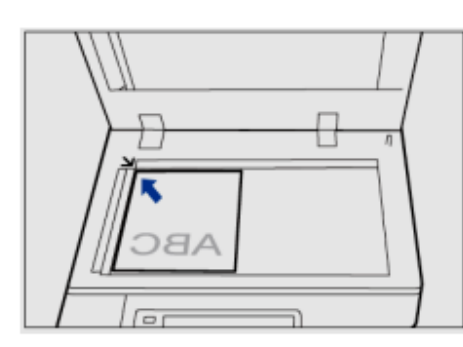

Put scan document onto the platen.

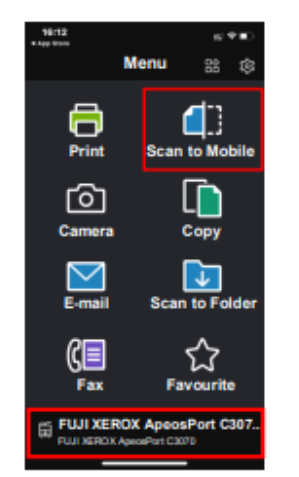

Open $\Box$ and confirm device is connected, then press [Scan to Mobile].

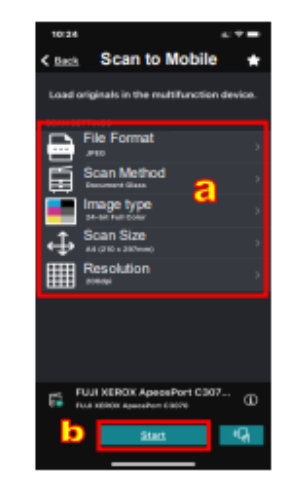

Select appropriate scan features and press [Start].

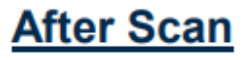

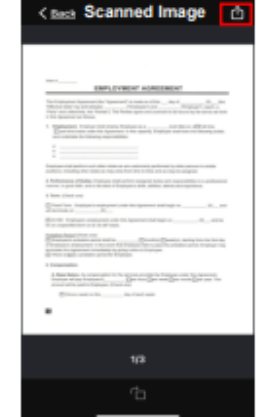

 $870$ 

17:03

OR

Press  $\widehat{[}^{\uparrow} \! ]$  to choose appropriate save location.

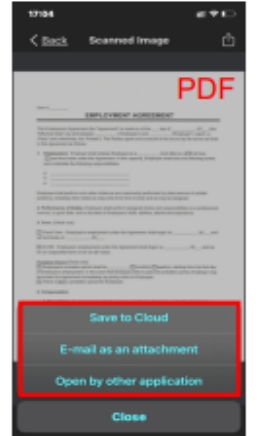

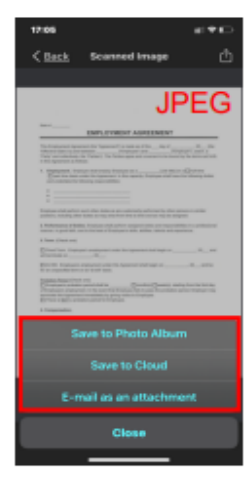

Four alternatives available for saving scanned image.

• Save to Cloud

- Save to Photo Album for JPEG
- E-mail as an attachment
- Open by other application for PDF